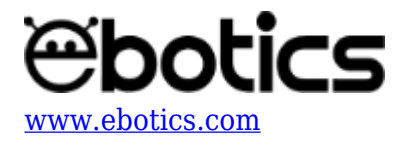

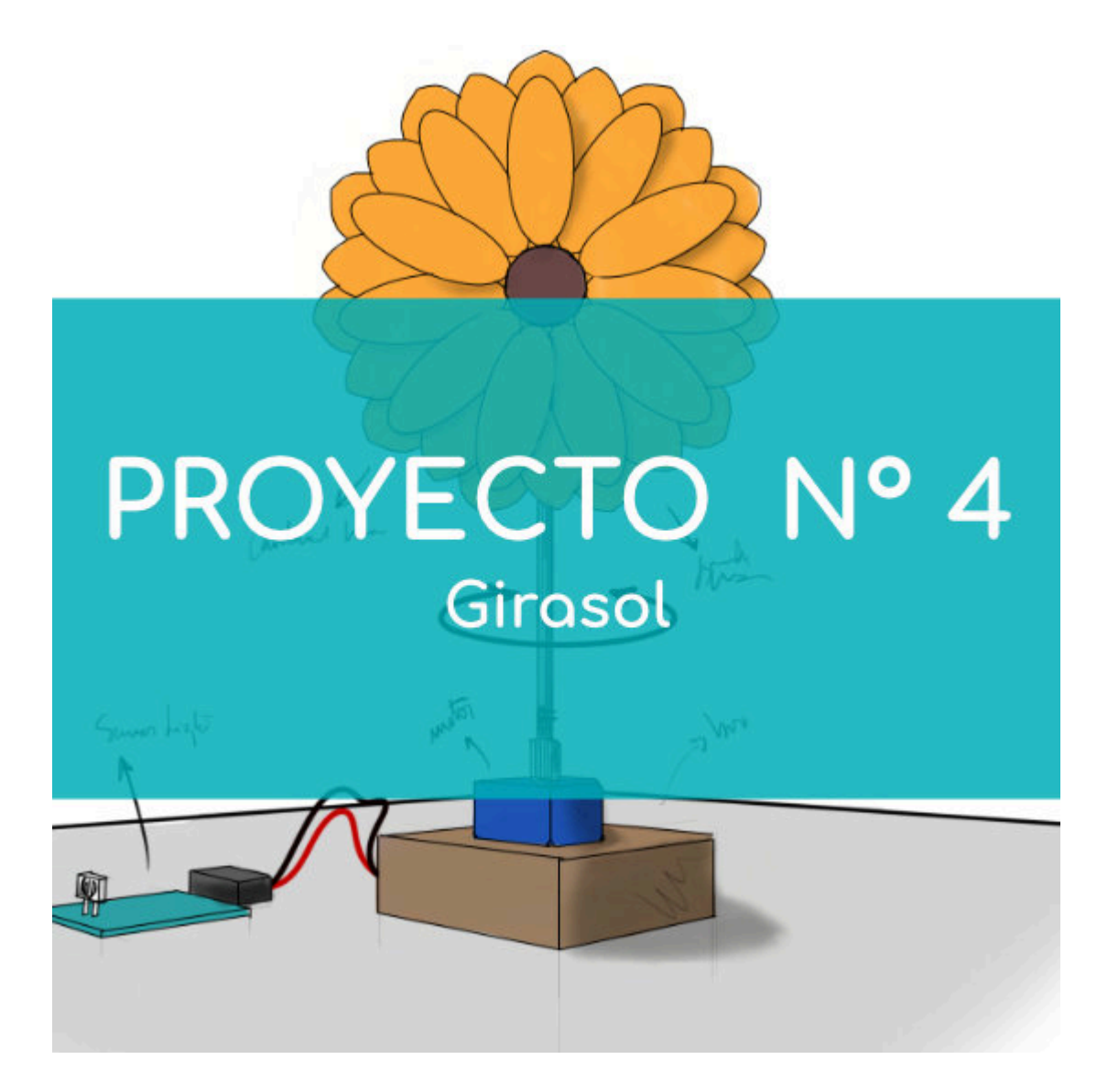

# **[PROYECTO Nº 4: Girasol](https://www.ebotics.com/es/actividad/proyecto-no-4-girasol/)**

Crea tu propio girasol que gire en busca de luz utilizando los componentes del Maker Control Kit y el Maker Kit 1.

La clave de este proyecto es el sensor de luz analógico, que varía su resistencia eléctrica de acuerdo a la luz que detecta. Gracias a él, el girasol detectará la falta de luz y girará para encontrarla. ¡Míralo girar como un girasol real!

**NIVEL DE DIFICULTAD**: Principiante.

**DURACIÓN DEL EJERCICIO:** 60 min.

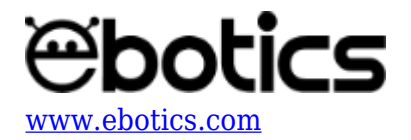

## **MATERIALES:**

- 1 Sensor de luz
- 1 Servomotor
- 1 Placa controladora Build&Code 4in1
- 1 Cable USB Micro USB
- Ordenador
- Plantilla del girasol
- Cartón u otro material para hacer la estructura
- Adhesivo
- Vaso de plástico oscuro

## **¿Qué es el sensor de luz?**

Un sensor de luz analógico es un resistor que varía su valor de resistencia eléctrica en función de la cantidad de luz que incide sobre él. También es llamado fotoresistor o fotoresistencia.

#### **CONEXIONES:**

- 1. Conecta el sensor de luz al puerto analógico A0 de la placa controladora Build&Code 4in1.
- 2. Conecta el servomotor al puerto digital 9 de la placa controladora Build&Code 4in1.

Para guiarte, mira los colores de los cables y los colores de los terminales de la placa controladora Build&Code 4in1. Cada cable debe ir conectado a su color:

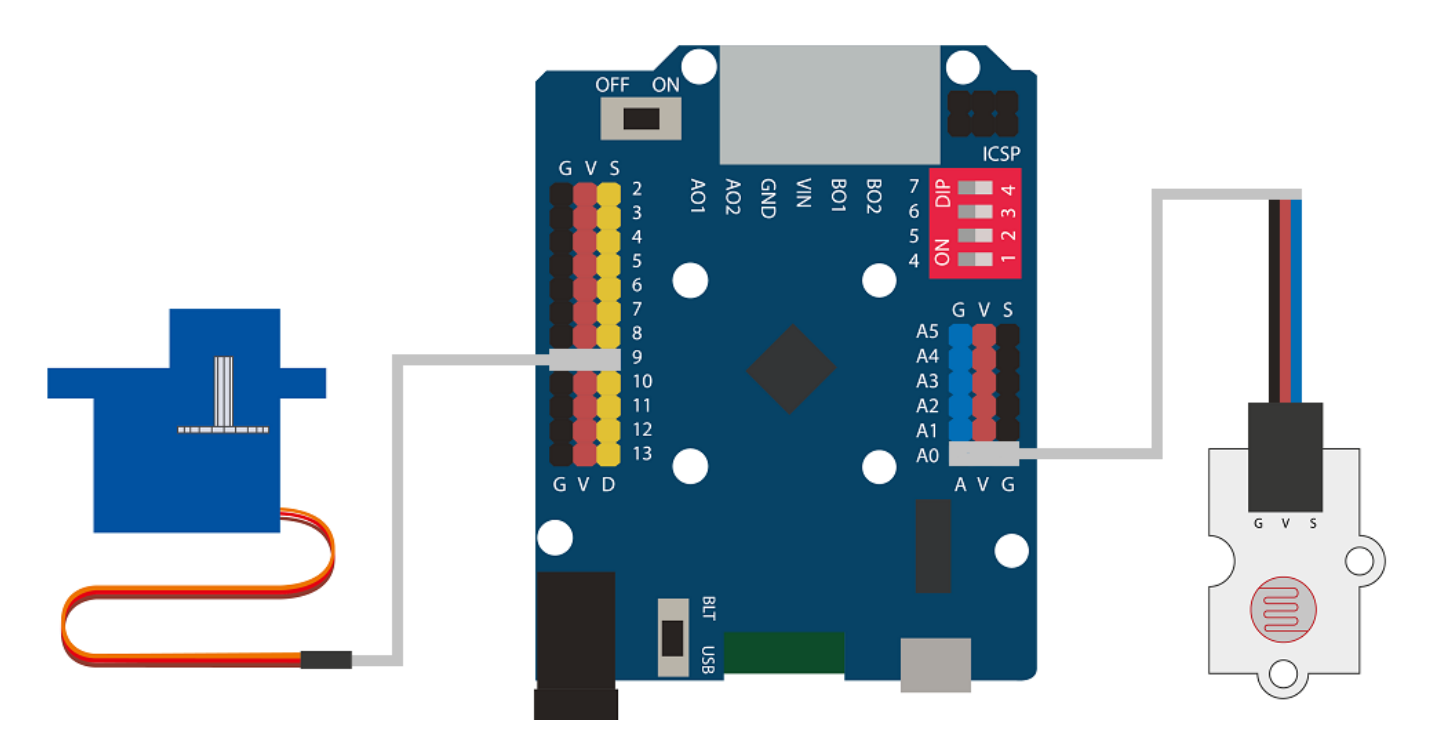

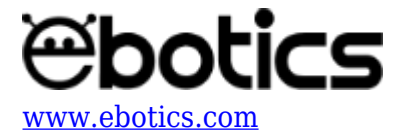

## **CONSTRUCCIÓN DE LA ESTRUCTURA:**

Los materiales que usarás son principalmente cartón y un vaso de plástico. Si tienes otros materiales que se adaptan a la realización del proyecto, puedes incorporarlos también. Para construir la estructura [descarga la plantilla del girasol](https://www.ebotics.com/wp-content/uploads/recursos/plantilla-Girasol.pdf) y [descarga la guía rápida de montaje.](http://ebotics.com/wp-content/uploads/2019/guia-de-montaje-girasol.pdf) Sigue los pasos indicados.

Introduce el sensor de luz en el interior de un vaso de plástico de color oscuro y pégalo en la base. Haz un orificio en el lateral del vaso, en la parte de abajo, para poder pasar el cable del sensor de luz hacia el exterior.

Luego recorta la imagen del girasol, pégala sobre un cartón y recórtala. Utiliza otro trozo de cartón para dibujar y recortar las distintas partes que forman la base del girasol. Monta el girasol, incluyendo las partes de la base.

A continuación, dibuja y recorta la base a la que irá sujeto el servomotor y la base de unión entre el girasol y el servomotor. Monta la base del servomotor y únela al girasol.

# **CÓDIGO DE PROGRAMACIÓN:**

El programa se basa en las lecturas del sensor de luz. Hemos fijado una relación de valores de 0 a 800. En base a esta relación del sensor de luz, el servomotor girará en un ángulo de 0º a 180º como máximo, haciendo coincidir el valor 0 del sensor de luz con el 0º del servomotor. De igual manera, los valores superiores a 800 del sensor de luz coincidirán con los 180º del servomotor.

Puedes realizar esta actividad utilizando los *software* Arduino y Bitbloq, además de otros *software* de programación por bloques compatibles. A continuación encontrarás el código de programación necesario para cada *software*.

#### **Código Arduino**

- 1. [Descarga el](https://www.arduino.cc/en/Main/Software) *[software](https://www.arduino.cc/en/Main/Software)* [Arduino](https://www.arduino.cc/en/Main/Software) y realiza el proceso de instalación.
- 2. Abre el programa Arduino y, una vez en él, copia el siguiente programa:

```
#include <Servo.h> // LIBRERÍA DEL SERVO MOTOR
Servo Motor; // VARIABLE DEL SERVOMOTOR
int PortLight = A0; // Puerto conectado el sensor de luz
int Degree, LightB; // Degree variable grados motor // LightB
variable valor sensor de luz
void setup() {
   // put your setup code here, to run once:
   Serial.begin(9600);
   Motor.attach (9); //Puerto conectado el servomotor
  Degree = 15;
```
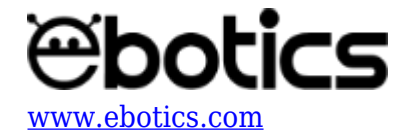

```
 Motor.write (Degree); // Servomotor a 15º
}
void loop() {
   // Put your main code here, to run repeatedly:
   LightB = analogRead(PortLight); // Lectura valores sensor de luz
   Serial.println(LightB); // Mostrar por pantalla los valores del
sensor de luz
   if(LightB < 100) // Si Light es más pequeño que 100
   {
   Degree = 15; // Grados = 15 }
   if((LightB > 100)&(LightB < 200)) // Si Light es más pequeño que
200 y más grande que 100
   {
    Degree = 36; // Grados = 36 }
   if((LightB > 200)&(LightB < 300)) // Si Light es más pequeño que
300 y más grande que 200
   {
    Degree = 57; // Grados = 57 }
   if((LightB > 300)&(LightB < 400)) // Si Light es más pequeño que
400 y más grande que 300
   {
    Degree = 78; // Grados = 78 }
   if((LightB > 400)&(LightB < 500)) // Si Light es más pequeño que
500 y más grande que 400
   {
    Degree = 99; // Grados = 99 }
   if((LightB > 500)&(LightB < 600)) // Si Light es más pequeño que
600 y más grande que 500
   {
    Degree = 120; // Grados = 120 }
   if((LightB > 600)&(LightB < 700)) // Si Light es más pequeño que
700 y más grande que 600
  \mathcal{L}_{\mathcal{L}_{\mathcal{L}}}Degree = 140; // Grados = 140 }
   if((LightB > 700)&(LightB < 800)) // Si Light es más pequeño que
800 y más grande que 700
  \mathbf{f}Degree = 160; // Grados = 160
```
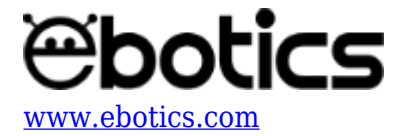

```
 }
   if(LightB > 800) // Si Light es más grande que 800
   {
    Degree = 180; // Grados = 180 }
  Motor.write (Degree); // Fijar el servomotor a los grados
correspondientes.
}
```
3. Configura y carga el código, siguiendo las instrucciones indicadas en el [documento de](https://www.ebotics.com/wp-content/uploads/recursos/PRIMEROS_PASOS_PLACA_BUILD_CODE_ESP.pdf) [Primeros Pasos de la placa Build&Code 4in1.](https://www.ebotics.com/wp-content/uploads/recursos/PRIMEROS_PASOS_PLACA_BUILD_CODE_ESP.pdf)

#### **Código para el** *software* **de programación por bloques compatible**

- 1. [Descarga el](http://www.mblock.cc/software/) *[software](http://www.mblock.cc/software/)* y realiza el proceso de instalación.
- 2. Abre el programa y, una vez en él copia el siguiente código.

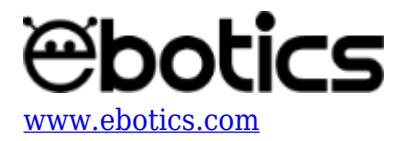

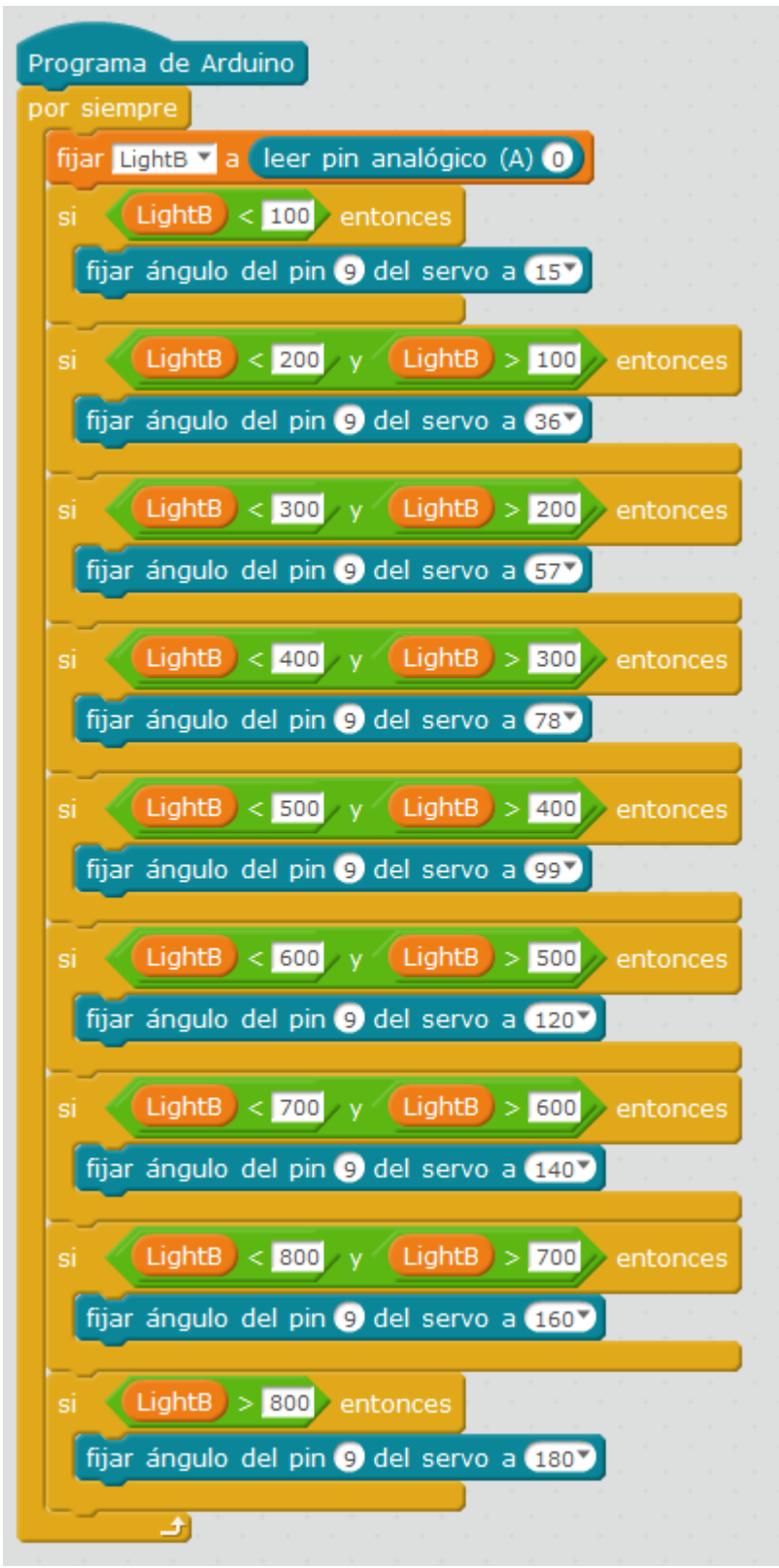

3. Configura y carga el código, siguiendo las instrucciones indicadas en el [documento de](https://www.ebotics.com/wp-content/uploads/recursos/PRIMEROS_PASOS_PLACA_BUILD_CODE_ESP.pdf) [Primeros Pasos de la placa Build&Code 4in1.](https://www.ebotics.com/wp-content/uploads/recursos/PRIMEROS_PASOS_PLACA_BUILD_CODE_ESP.pdf)

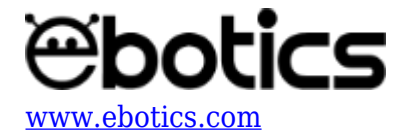

# **Código BitBloq**

- 1. Accede al *software* [Bitbloq.](https://bitbloq.bq.com/#/)
- 2. Abre el programa Bitbloq y, una vez en él, copia el siguiente código:
	- **Hardware**

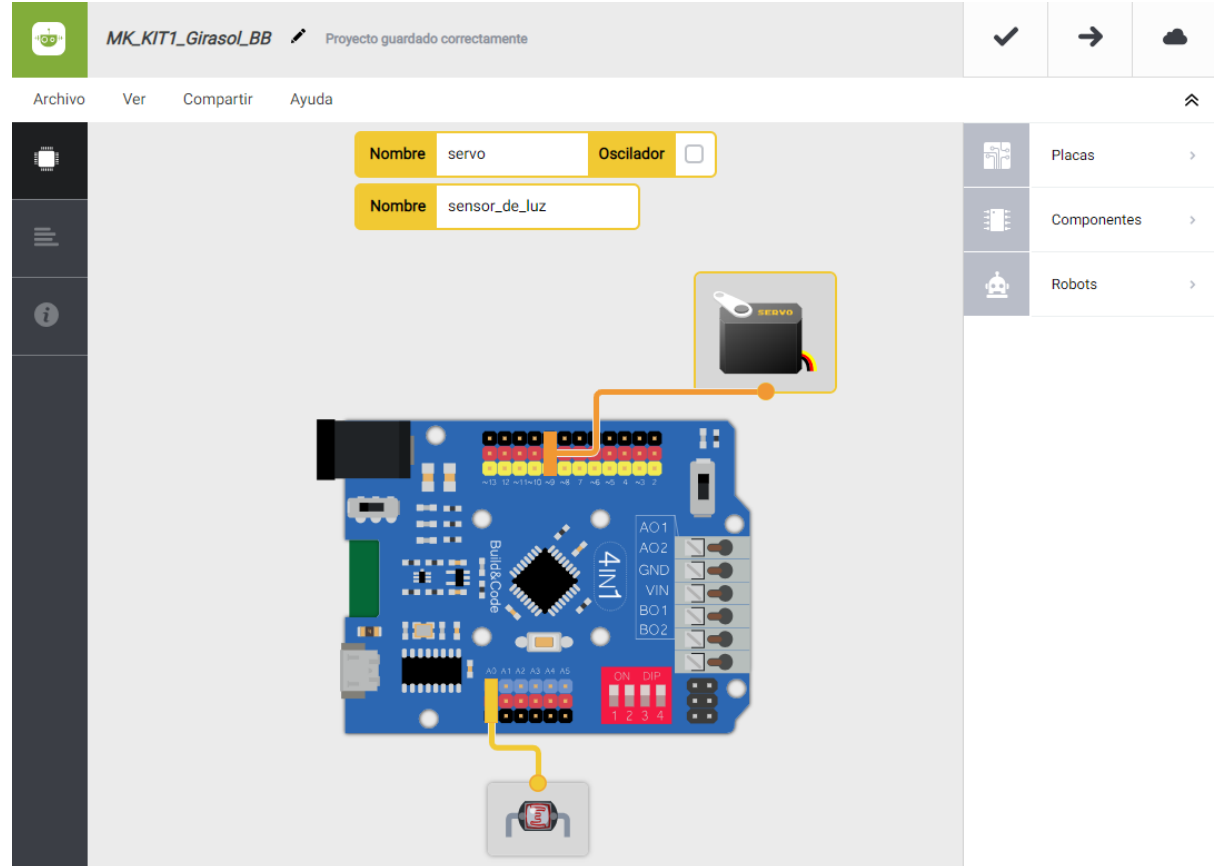

**Software**

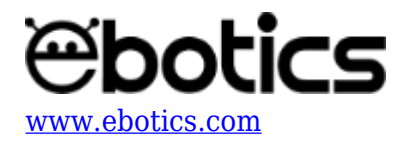

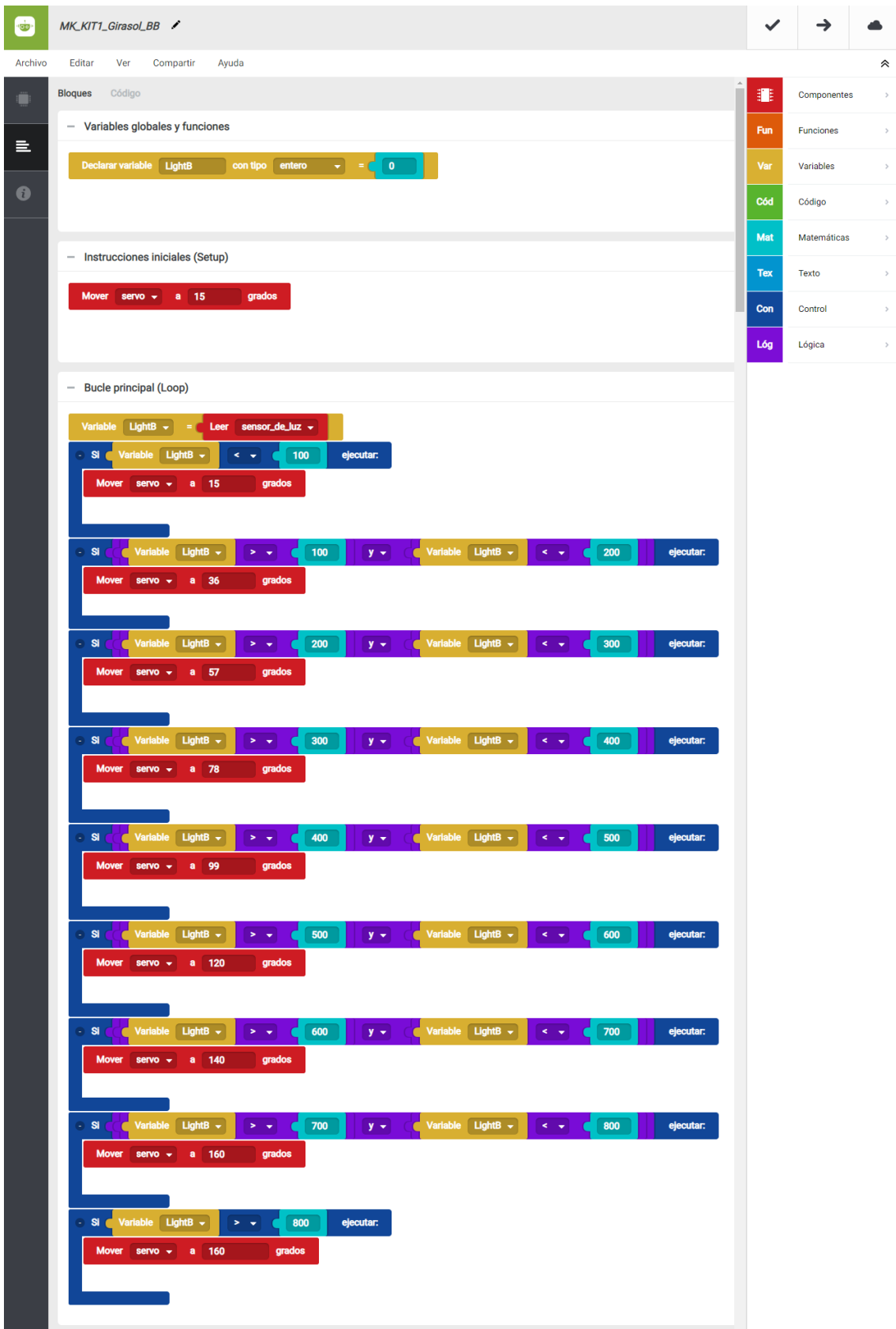

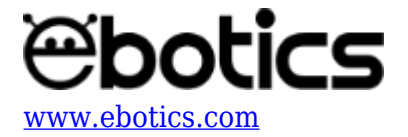

3. Configura y carga el código, siguiendo las instrucciones indicadas en el [documento de](https://www.ebotics.com/wp-content/uploads/recursos/PRIMEROS_PASOS_PLACA_BUILD_CODE_ESP.pdf) [Primeros Pasos de la placa Build&Code 4in1.](https://www.ebotics.com/wp-content/uploads/recursos/PRIMEROS_PASOS_PLACA_BUILD_CODE_ESP.pdf)

# **RESULTADO DEL EJERCICIO**

Como resultado del proyecto el sistema medirá la cantidad de luz que incide en el sensor de luz, y moverá el servomotor una cierta cantidad de grados en función de esos valores, imitando el movimiento de un girasol real.